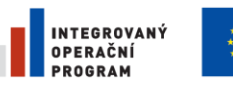

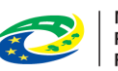

**MINISTERSTVO PRO MÍSTNÍ** ROZVOJ ČR

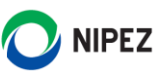

# Národní elektronický nástroj

Vedení systému kvalifikace a Registru inovačního partnerství

17. 07. 2023

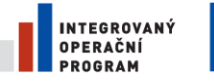

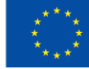

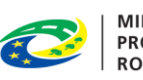

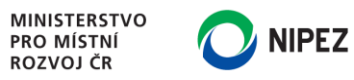

### **OBSAH**

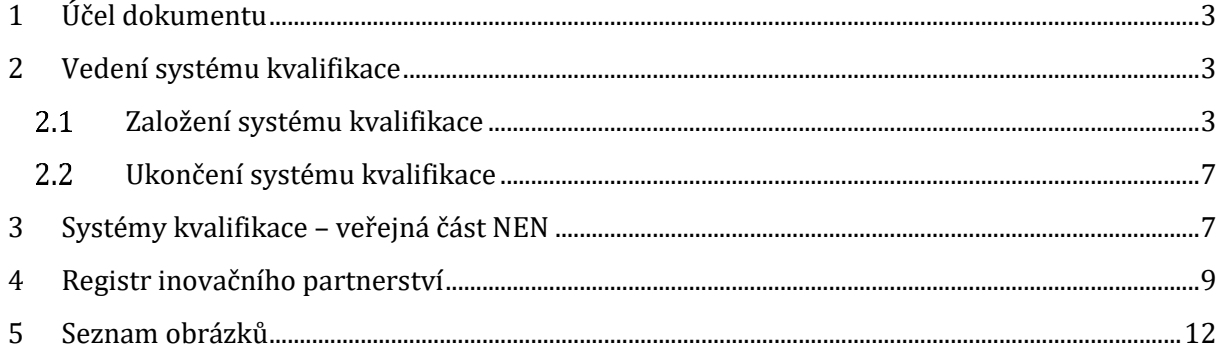

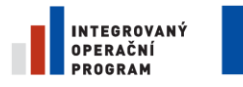

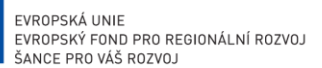

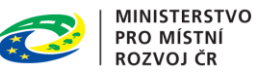

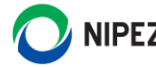

### <span id="page-2-0"></span>1 ÚČEL DOKUMENTU

Účelem dokumentu je vedení systému kvalifikace pro účely zadávání sektorových veřejných zakázek a evidence fází inovačního partnerství. Po dočtení tohoto materiálu by uživatel měl být schopen:

- Zavést a spravovat systém kvalifikace
- Evidovat údaje v registru inovačního partnerství

Zahájení užšího řízení a jednacího řízení s uveřejněním ze systému kvalifikace dle § 163 odst. 4 ZZVZ je popsáno v příručce pro administraci zadávacích postupů s názvem **Příručka pro zadavatele**.

## <span id="page-2-1"></span>2 VEDENÍ SYSTÉMU KVALIFIKACE

Pro účely zadávání sektorových veřejných zakázek může zadavatel v NEN evidovat systém kvalifikace, do kterého zadavatel zařazuje kvalifikované dodavatele.

Registrovaní dodavatelé mají dostupný přehled všech systémů kvalifikace evidovaných v NEN všemi zadavateli v samostatném přehledu, který je dostupný pouze v autorizované části. Systém kvalifikace není uveřejněn na profilu zadavatele.

Po kliknutí na dlaždici "Registr systému kvalifikace" aplikace zobrazí přehled evidovaných systémů kvalifikace. Zde je možné taktéž zakládat nové systémy kvalifikace. Je-li požadováno rozdělení systému kvalifikace do kvalifikačních stupňů, musí být každý kvalifikační stupeň založen jako samostatný systém kvalifikace.

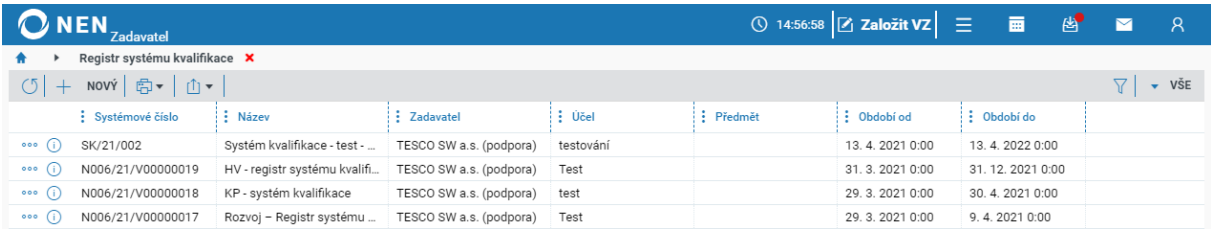

*Obrázek 1 Seznam evidovaných systémů kvalifikace*

<span id="page-2-3"></span>Veškerá komunikace v systému kvalifikace např. "Žádost o zařazení do systému kvalifikace, Rozhodnutí o zařazení do systému kvalifikace atd." probíhá prostřednictvím běžné datové zprávy v NEN. Veškerá komunikace za účelem zařazení dodavatele do systému kvalifikace může probíhat taktéž mimo elektronický nástroj prostřednictvím libovolného elektronického kanálu (přípustný je i email). Veškerá komunikace v zadávacím řízení již následně probíhá prostřednictvím elektronického nástroje, zejména podání nabídek atd.

Systém nepodporuje odeslání "F07 – Systém kvalifikace do věstníku veřejných zakázek". Formulář musí být odeslán mimo NEN.

### <span id="page-2-2"></span>ZALOŽENÍ SYSTÉMU KVALIFIKACE

Pro založené nového systému kvalifikace klikněte na tlačítko "Nový".

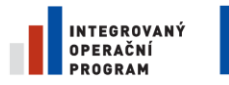

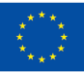

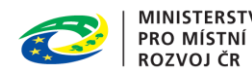

**MINISTERSTVO** 

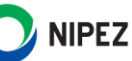

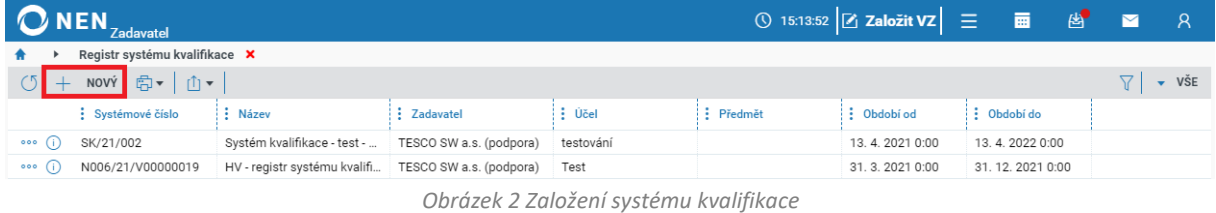

#### <span id="page-3-0"></span>V bloku "Základní údaje" vyplňte minimálně všechna povinná pole.

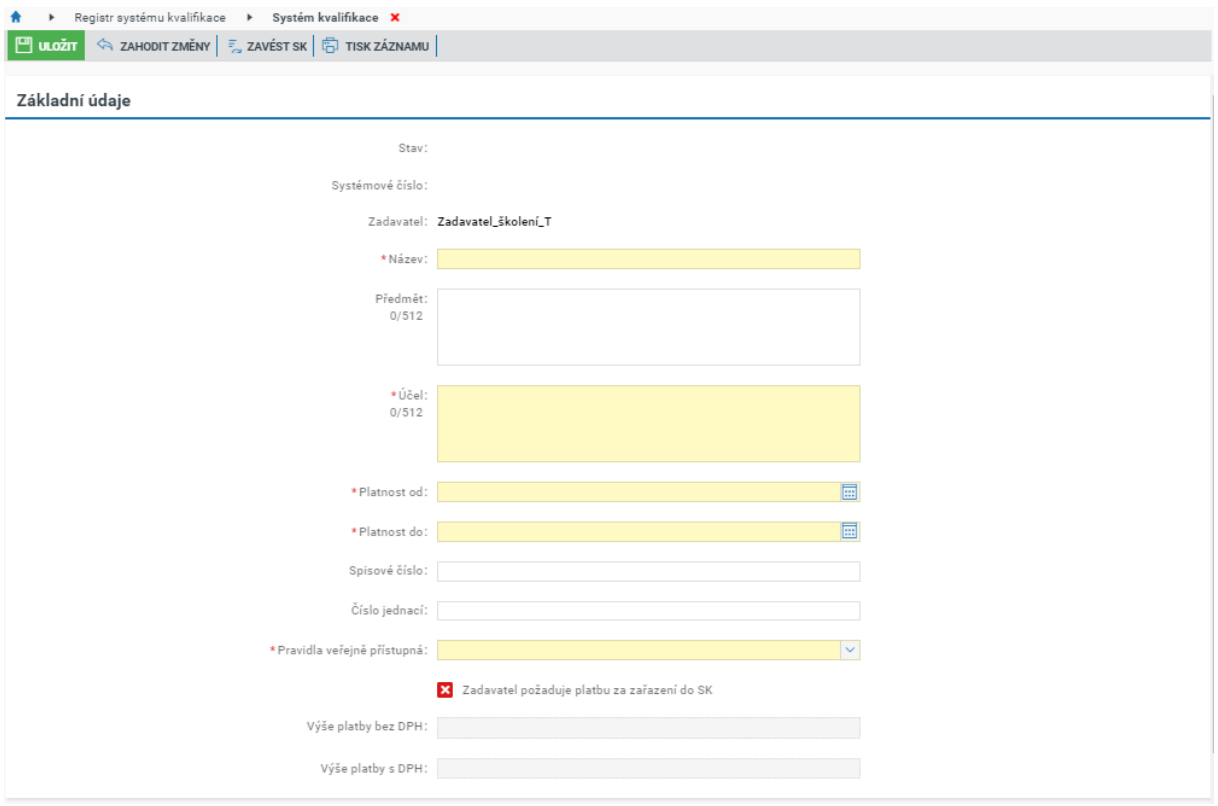

*Obrázek 3 Základní údaje systému kvalifikace*

#### <span id="page-3-1"></span>**Přidání zadavatele**

V bloku "Zadavatelé, kteří mohou SK využít" provádíte evidenci jiných zadavatelů, kteří jsou oprávněni využít Váš zavedený systém kvalifikace v souladu s ustanovením § 165 odst. 5 ZZVZ. Zadavatel v tabulce neprovádí výběr vlastní organizace. Seznam lze editovat kdykoliv po zavedení systému kvalifikace.

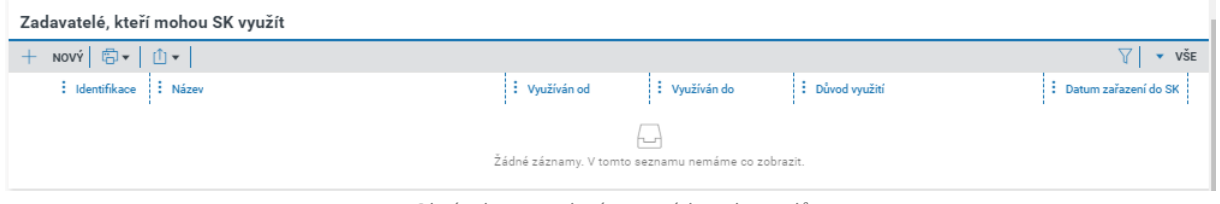

*Obrázek 4 Zavedení ostatních zadavatelů*

#### <span id="page-3-2"></span>**Přidání dodavatele**

V bloku "Dodavatelé" provádíte zařazení dodavatele do systému kvalifikace. Seznam lze editovat kdykoliv po zavedení systému kvalifikace. Systém kvalifikace lze zavést bez evidence dodavatelů.

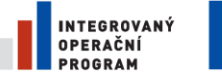

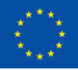

**FVROPSKÁ UNIF** EVROPSKÝ FOND PRO REGIONÁLNÍ ROZVOJ<br>EVROPSKÝ FOND PRO REGIONÁLNÍ ROZVOJ

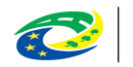

**MINISTERSTVO** PRO MÍSTNÍ **ROZVOJ ČR** 

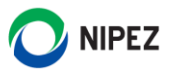

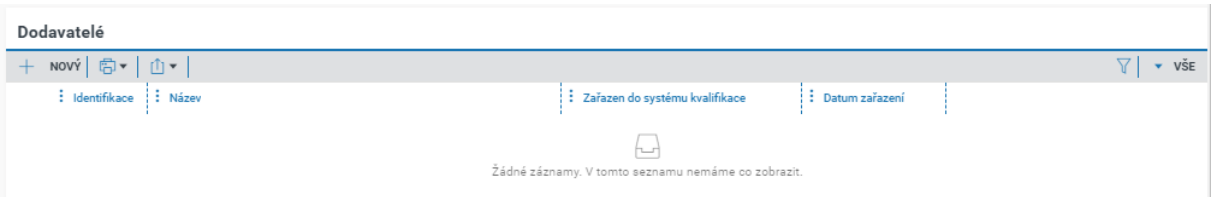

*Obrázek 5 Zavedení dodavatele I.*

#### <span id="page-4-0"></span>Klikněte na tlačítko "Nový" a proveďte výběr dodavatele.

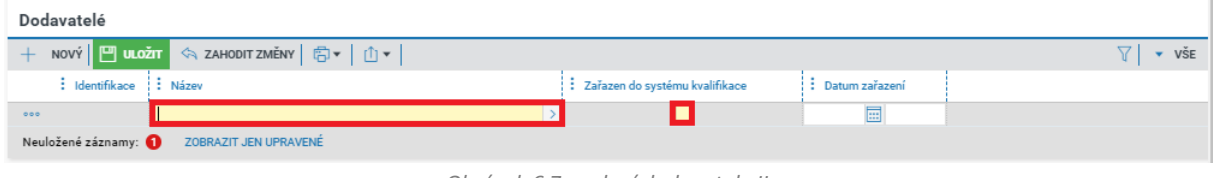

*Obrázek 6 Zavedení dodavatele II.*

<span id="page-4-1"></span>Zobrazí se Vám přehled registrovaných dodavatelů, dodavatele naleznete filtrováním úředního názvu nebo IČO.

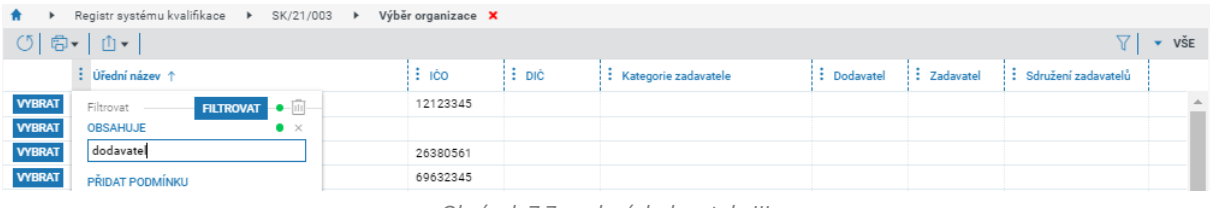

*Obrázek 7 Zavedení dodavatele III.*

<span id="page-4-2"></span>Po vyplnění všech povinných údajů záznamu klikněte na zelené tlačítko "Uložit".

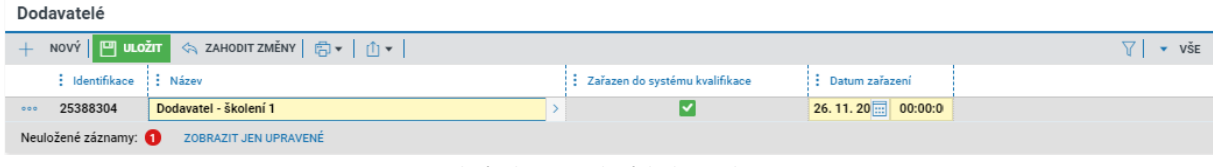

*Obrázek 8 Zavedení dodavatele IV.*

<span id="page-4-3"></span>V bloku "Dokumenty" lze nahrát libovolný počet dokumentů. U každého souboru musí být určen "Typ dokumentu". Pro zavedení systému kvalifikace musí být minimálně u jednoho souboru nastavena hodnota "Kvalifikační předpoklady".

| Dokumenty                                              |                                          |  |                                  |  |  |                                     |                       |                       |  |
|--------------------------------------------------------|------------------------------------------|--|----------------------------------|--|--|-------------------------------------|-----------------------|-----------------------|--|
| NOVÝ   HULOŽIT<br><b> ◇ ZAHODIT ZMĚNY</b> 日 山 ·<br>VSE |                                          |  |                                  |  |  |                                     |                       |                       |  |
|                                                        | $:$ Soubor                               |  | : Typ dokumentu                  |  |  | : Název dokumentu ↑                 | : Datum a čas vložení | : Antivirová kontrola |  |
| $\circ \circ \circ$ (i)                                | Oznámení o uzavření smlouvy.docx         |  |                                  |  |  | Oznámení o uzavření smlouvy.docx    |                       |                       |  |
| $000$ (i)                                              | Oznámení o výběru dodavatele.docx        |  | Blíže nespecifikovaný dokument   |  |  | ení o výběru dodavatele.docx        |                       |                       |  |
| $\circ \circ$ (i)                                      | Oznámení o zahájení zadívacího řízení.do |  | Kvalifikační předpoklady         |  |  | ení o zahájení zadívacího řízení.do |                       |                       |  |
| $000$ (                                                | Żádost o doplnění objasnění.docx         |  | Pravidla                         |  |  | o doplnění objasnění.docx           |                       |                       |  |
| $000$ (                                                | Żádost o zdůvodnění MNNC.docx            |  | Pravidla pro vyřazení dodavatelů |  |  | o zdůvodnění MNNC.docx              |                       |                       |  |
| $\circ \circ$ (i)                                      | Zpráva o hodnocení nabídek.docx          |  | Pravidla pro zařazení dodavatelů |  |  | o hodnocení nabídek.docx            |                       |                       |  |

*Obrázek 9 Nastavení typu dokumentu*

<span id="page-4-4"></span>Pokud je parametr "Pravidla veřejně přístupná" nastaven na hodnotu "Na žádost", tak dodavatel má zobrazeny pouze dokumenty typu "Kvalifikační předpoklady". V případě postupu na žádost

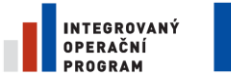

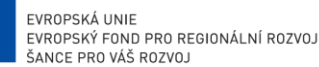

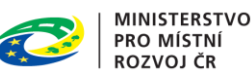

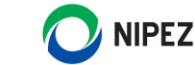

doporučujeme zadavateli do dokumentu typu "Kvalifikační předpoklady" uvést způsob zaslání žádosti o ostatní dokumenty. Pokud má být komunikace řešena prostřednictvím NEN, zadavatel musí uvést kontaktní osobu/y, na které má být komunikace prostřednictvím NEN zaslána. Osoba musí mít zřízen účet v NEN.

#### **Zavedení systému kvalifikace**

Pro zavedení systému kvalifikace stiskněte tlačítko "Zavést SK". Systém automaticky změní stav na "Zaveden". Nyní lze zahájit specifikaci zadávacího postupu s navázáním na příslušný systém kvalifikace.

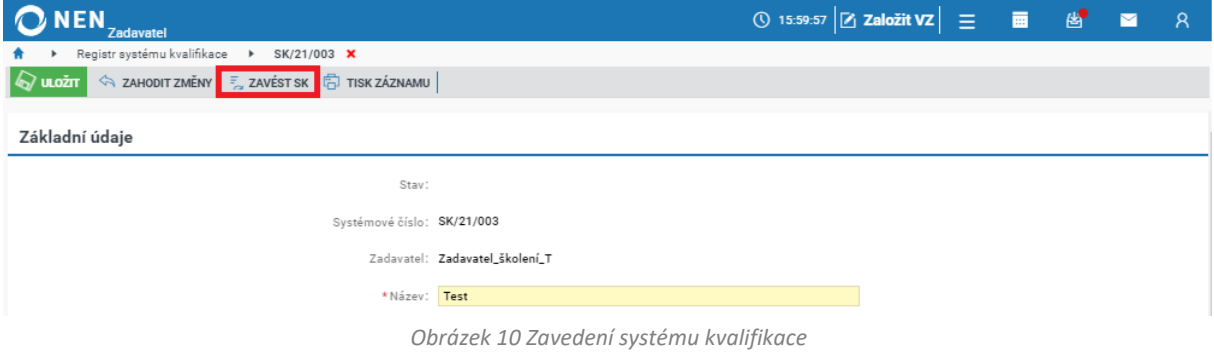

#### <span id="page-5-0"></span>**Uveřejnění kvalifikačních dokumentů na profil zadavatele**

Po zavedení systému kvalifikace je nutné uveřejnit kvalifikační dokumenty. Na formuláři přejděte do části "Dokumenty". U dokumentů, které chcete uveřejnit, klikněte na ikonu <sup>and</sup>a dále na možnost "Uveřejnit". Tím dojde k uveřejnění dokumentu na veřejné části NEN.

<span id="page-5-1"></span>

| Upravit              |  |                                | Zařazen do systému kvalifikace | : Datum zařazení      |                          |
|----------------------|--|--------------------------------|--------------------------------|-----------------------|--------------------------|
|                      |  |                                | ◡                              | 26.11.2021 0:00       |                          |
| Smazat               |  |                                |                                |                       |                          |
| Uveřejnit            |  |                                |                                |                       |                          |
| Oduveřejnit          |  |                                |                                |                       | $\vee$ VSE               |
|                      |  | : Typ dokumentu                | : Název dokumentu ↑            | : Datum a čas vložení | : Antivirová kontrola    |
| Otevřít v novém okně |  | Blíže nespecifikovaný dokument | Dodatek.docx                   | 26.11.2021 9:07       | Dokument není zavirovaný |
| dokument.docx<br>000 |  | Kvalifikační předpoklady       | dokument.docx                  | 26.11.2021 9:07       | Dokument není zavirovaný |

*Obrázek 11 Uveřejnění kvalifikačních dokumentů*

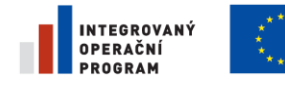

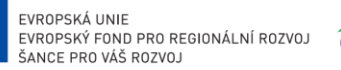

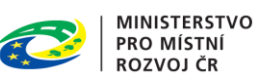

### <span id="page-6-0"></span>UKONČENÍ SYSTÉMU KVALIFIKACE

Pro ukončení systému kvalifikace stiskněte tlačítko "Ukončit SK". Systém automaticky změní stav na "Ukončen". Následně již není možné z příslušného systému kvalifikace provést zahájení užšího řízení a jednacího řízení s uveřejněním. Zahájená zadávací řízení lze dokončit.

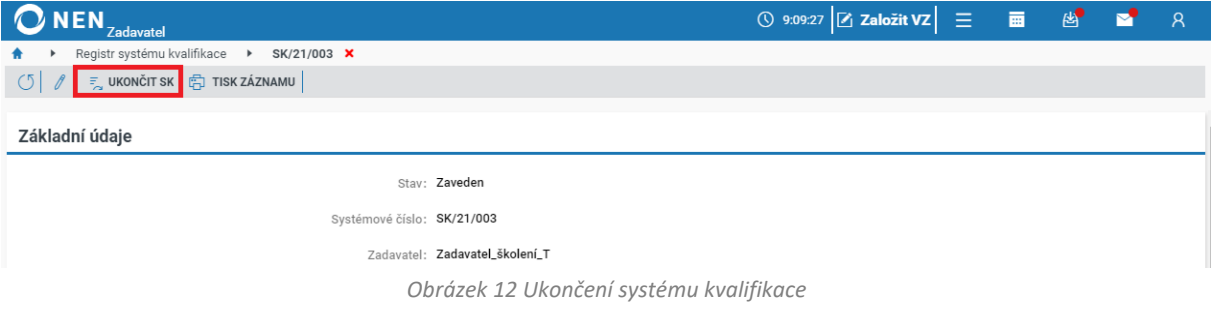

### <span id="page-6-2"></span><span id="page-6-1"></span>3 SYSTÉMY KVALIFIKACE – VEŘEJNÁ ČÁST NEN

Přehled zavedených systémů kvalifikace naleznete na veřejné části NEN

| <b>NEN</b>             |                                                | PŘIHLÁŠENÍ DO SYSTÉMU NEN  | $CZ \sim$                |                 |              |                   |  |
|------------------------|------------------------------------------------|----------------------------|--------------------------|-----------------|--------------|-------------------|--|
| ÚVOD                   | <b>VEŘEJNÉ ZAKÁZKY</b>                         | PROFILY ZADAVATELŮ         |                          | <b>REGISTRY</b> | O PORTÁLU    | <b>REGISTRACE</b> |  |
| UVOD > VEŘEJNÉ ZAKÁZKY |                                                |                            |                          |                 |              |                   |  |
|                        | Veřejné zakázky                                |                            |                          |                 |              |                   |  |
|                        |                                                |                            |                          |                 |              |                   |  |
|                        | SEZNAM VEŘEJNÝCH ZAKÁZEK<br><b>REGISTR DNS</b> | <b>VĚSTNÍK NEN</b>         | SYSTÉMY KVALIFIKACE      |                 |              |                   |  |
|                        |                                                |                            |                          |                 |              |                   |  |
| Hledat                 |                                                |                            |                          |                 |              | <b>HLEDAT</b>     |  |
|                        | SYSTÉMOVÉ ČÍSLO V                              | <b>NÁZEV</b>               | <b>ZADAVATEL</b>         | <b>STAV</b>     | OBDOBÍ OD    | <b>OBDOBÍ DO</b>  |  |
| <b>Detail</b>          |                                                | Systém kvalifikace         | Fabory CZ Holding s.r.o. | Ukončen         | 24, 11, 2016 | 09.12.2016        |  |
| Detail                 |                                                | Systém kvalifikace         | Fabory CZ Holding s.r.o. | Zaveden         | 24, 11, 2016 | 09.12.2016        |  |
| Detail                 | SK/22/009                                      | SK 1 na zadost s dokumenty | Valve co                 | Zaveden         | 07.09.2022   | 30.10.2022        |  |

*Obrázek 13 Systémy kvalifikace – veřejná část NEN*

<span id="page-6-3"></span>Pro zobrazení podrobností daného SK klikněte na možnost "Detail".

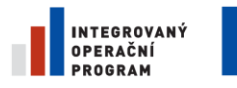

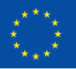

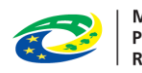

MINISTERSTVO<br>PRO MÍSTNÍ<br>ROZVOJ ČR

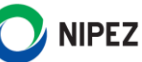

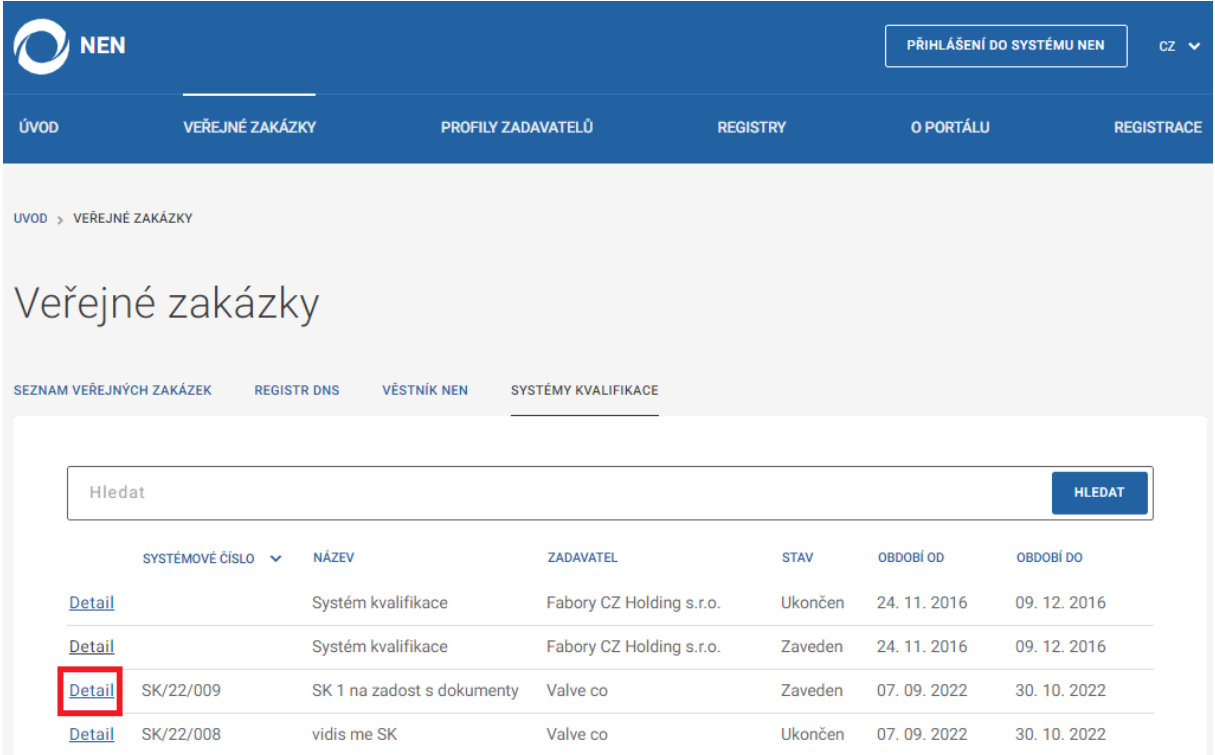

<span id="page-7-0"></span>*Obrázek 14 Systémy kvalifikace – veřejná část NEN II.*

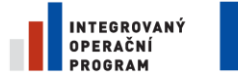

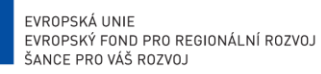

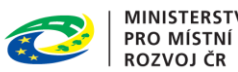

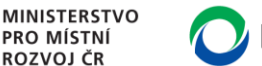

### **NIPEZ**

#### Systém zobrazí formulář s detailem daného systému kvalifikace, včetně uveřejněných dokumentů.

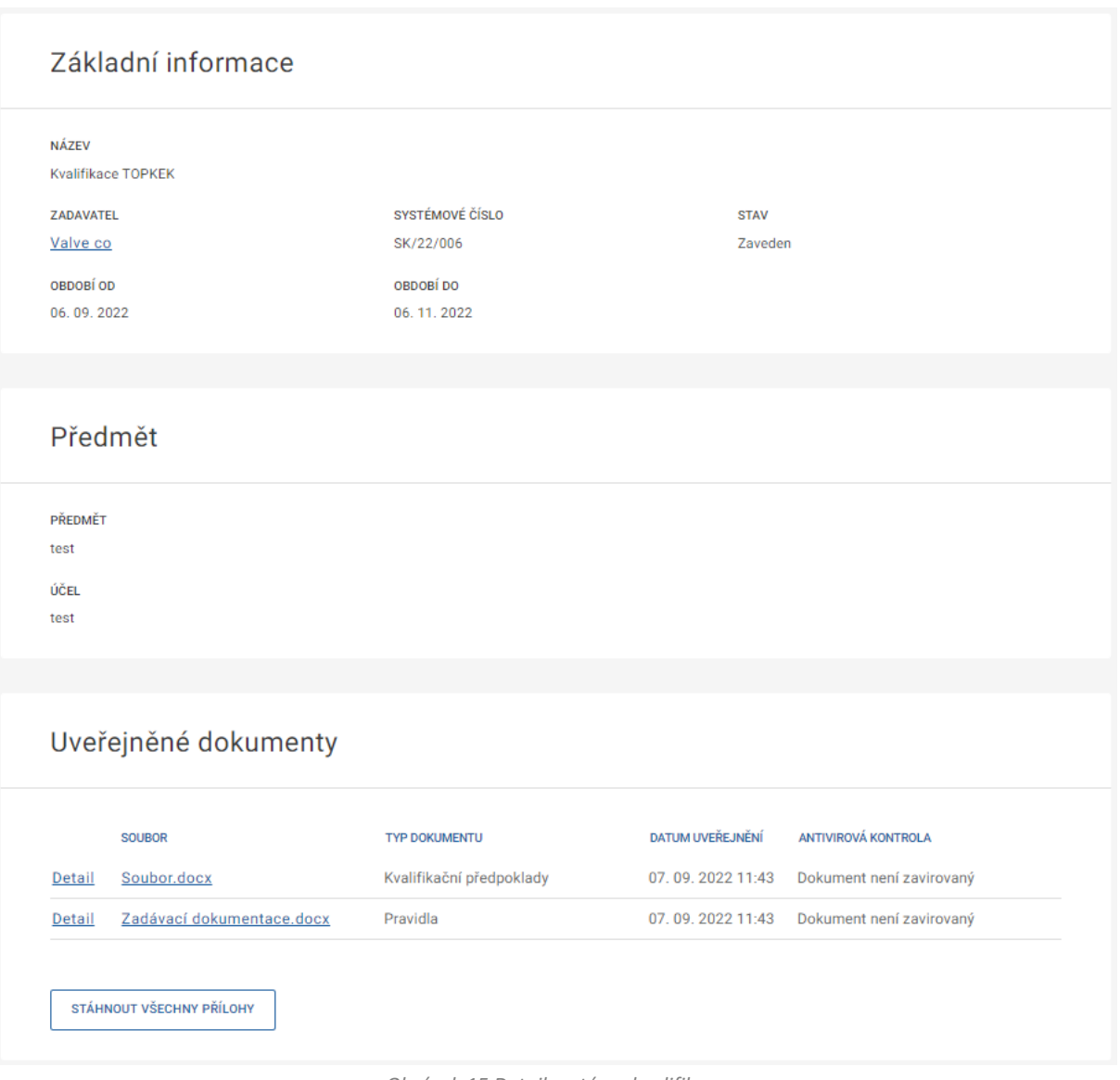

*Obrázek 15 Detail systému kvalifikace*

### <span id="page-8-1"></span><span id="page-8-0"></span>4 REGISTR INOVAČNÍHO PARTNERSTVÍ

Po kliknutí na dlaždici "Registr inovačního partnerství" aplikace zobrazí přehled evidovaných inovačních partnerství. Tento registr je zcela evidenční a přímou funkcionalitou je viditelnost dokumentů v rámci inovačního partnerství pro registrované partnery.

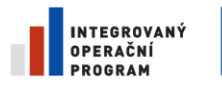

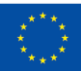

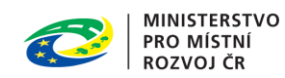

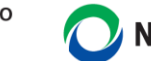

### **NIPEZ**

|                                                               | NEN <sub>Zadavatel</sub>                |                      | ① 13:36:48 Z Založit VZ   三   画   凶   凶   ス |                                         |                    |                  |  |  |
|---------------------------------------------------------------|-----------------------------------------|----------------------|---------------------------------------------|-----------------------------------------|--------------------|------------------|--|--|
|                                                               | Registr inovačního partnerství <b>X</b> |                      |                                             |                                         |                    |                  |  |  |
| + NOVÝ│ ଈ ►│ ∩ ►│<br>$\overline{\mathbf{v}}$ VŠE<br>(5)<br>77 |                                         |                      |                                             |                                         |                    |                  |  |  |
|                                                               | Název zadavatele                        | Název                | : Předmět                                   | $\vdots$ Počet partnerů                 | $\frac{1}{2}$ Stav | : Datum ukončení |  |  |
| 000                                                           | Zadavatel_školení_T                     |                      |                                             |                                         | Aktivní            |                  |  |  |
| 000                                                           | Zadavatel_školení_T                     | Test RIP             | sdfsdf                                      | Inovační partnerství s jedním partnerem | Aktivní            |                  |  |  |
| 000                                                           | Zadavatel_školení_T<br>H)               | Inovační partnerství | Vývoj                                       | Inovační partnerství s více partnery    | Aktivní            |                  |  |  |

*Obrázek 16 Seznam evidovaných inovačních partnerství*

<span id="page-9-0"></span>Pro založené nového registru inovačního partnerství klikněte na tlačítko "Nový". Aplikace zobrazí následující formulář.

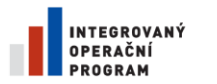

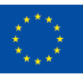

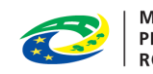

**MINISTERSTVO PRO MÍSTNÍ ROZVOJ ČR** 

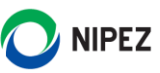

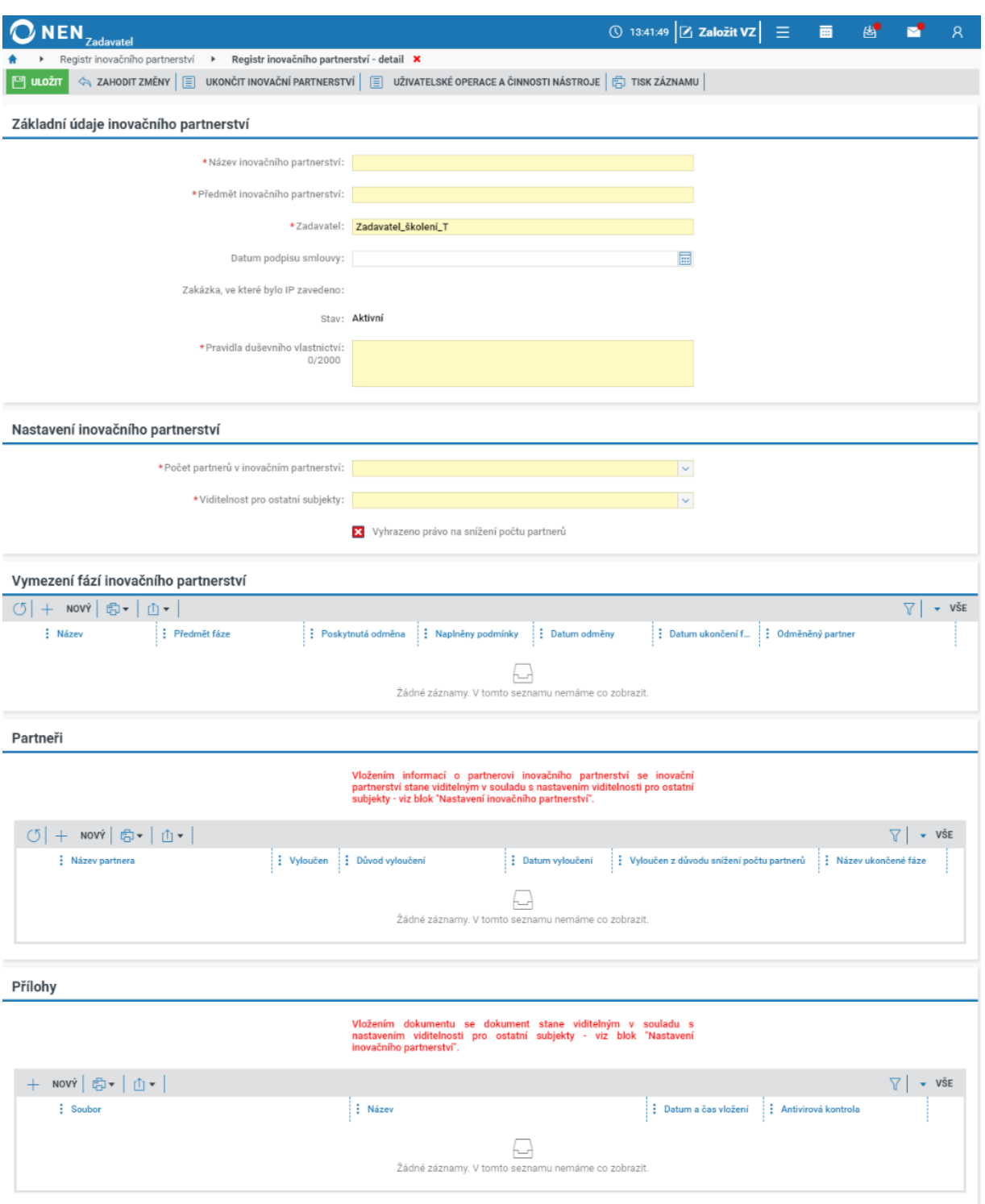

*Obrázek 17 Inovační partnerství*

<span id="page-10-0"></span>Zadavatel může určit viditelnost evidovaných údajů a dokumentů v registru inovačního partnerství pro ostatní subjekty v NEN. Parametr viditelnost pro ostatní subjekty lze nastavit na následující hodnoty:

- Inovační partnerství v registru bude viditelné pouze zaregistrovaným partnerům
- Inovační partnerství v registru bude viditelné pouze zadavateli
- Inovační partnerství v registru bude viditelné všem

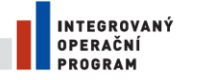

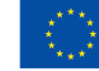

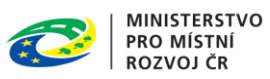

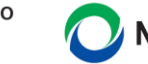

# NIPEZ

# <span id="page-11-0"></span>5 SEZNAM OBRÁZKŮ

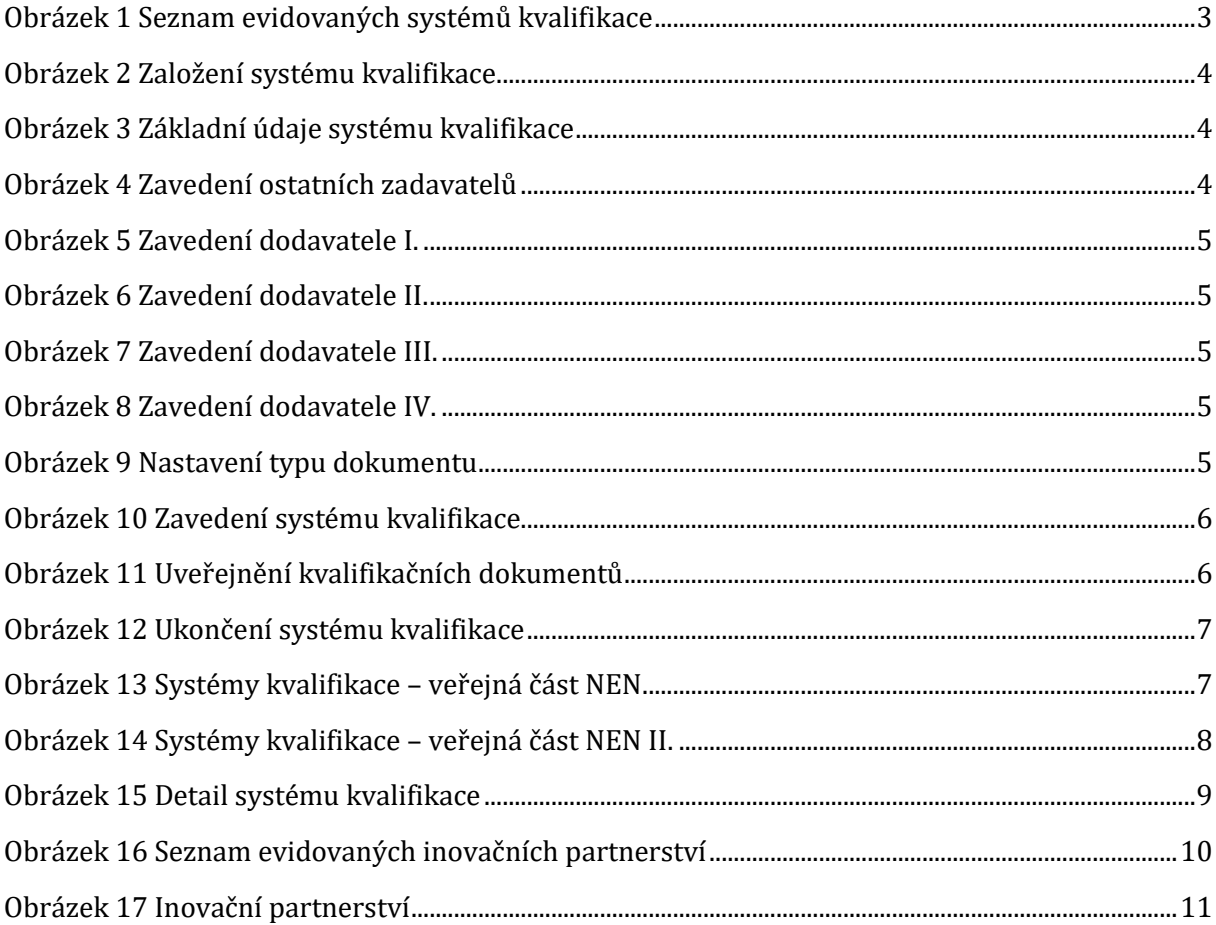